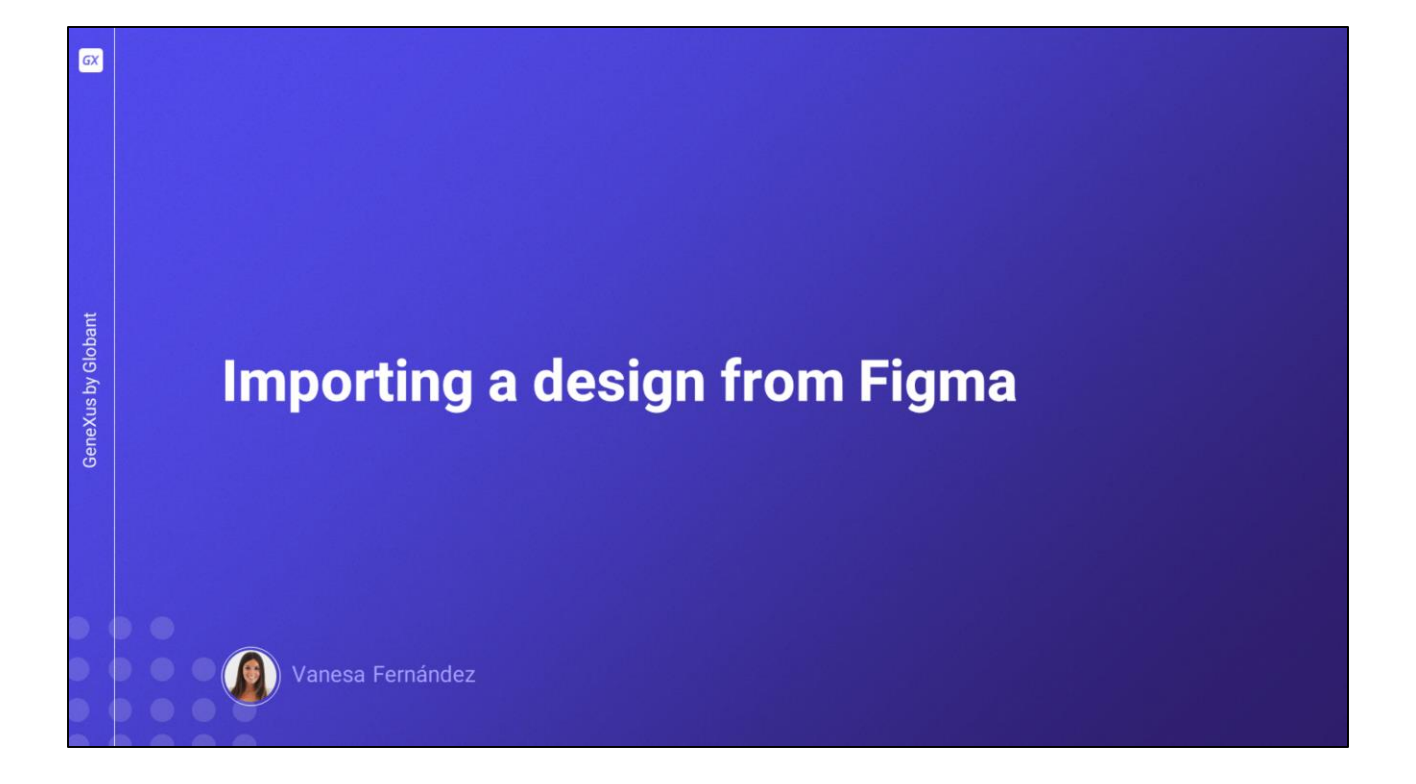

Neste vídeo veremos como podemos importar o design de telas completas para nossa aplicação GeneXus, com especificações de cores, fontes e outros, feito por um profissional em design de aplicações utilizando Figma, sua ferramenta habitual de trabalho.

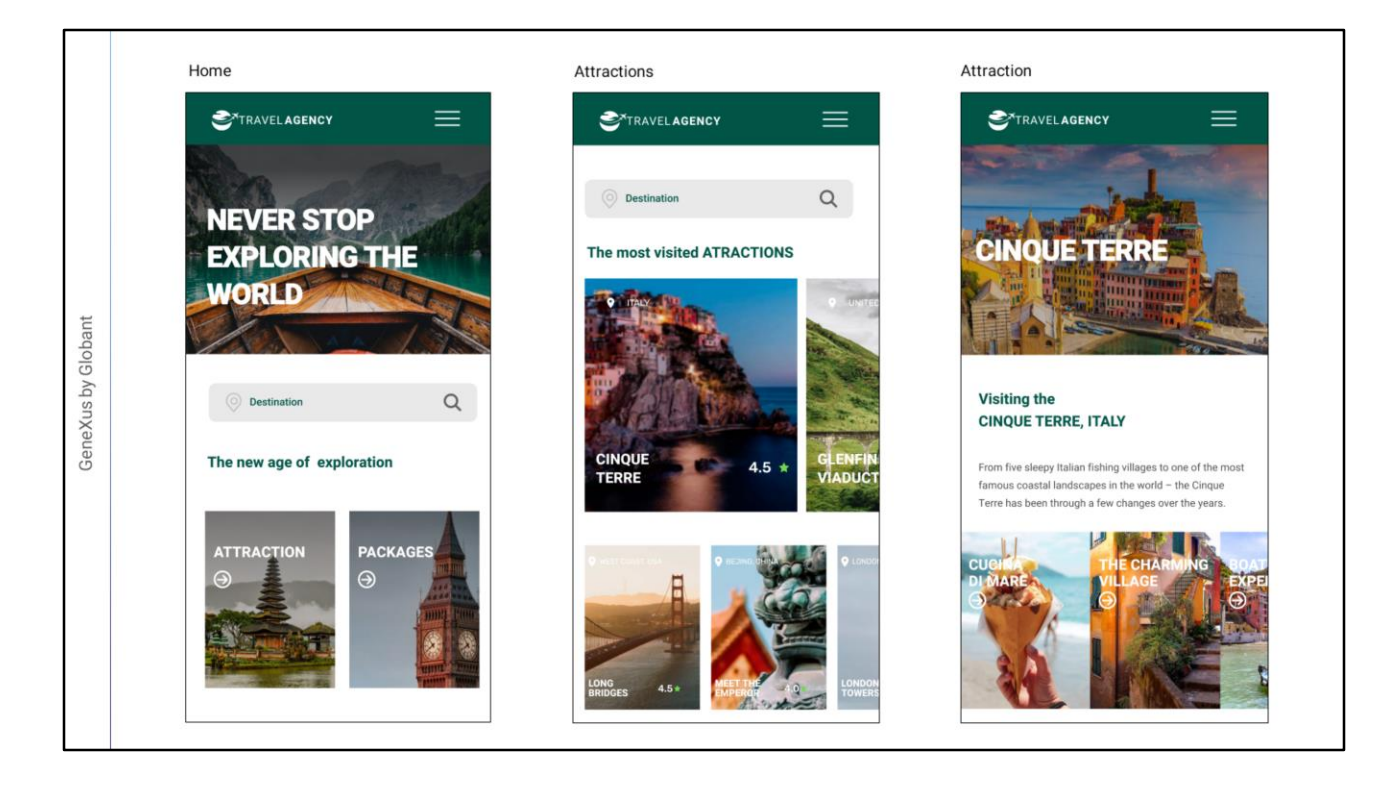

Combinamos com o designer que precisamos de uma tela inicial que sirva de ponto de partida para o restante das telas da aplicação, outra tela para ver a lista de atrações turísticas disponíveis e uma terceira tela onde seja visto o detalhe de uma atração turística.

Estas são as telas feitas pelo designer.

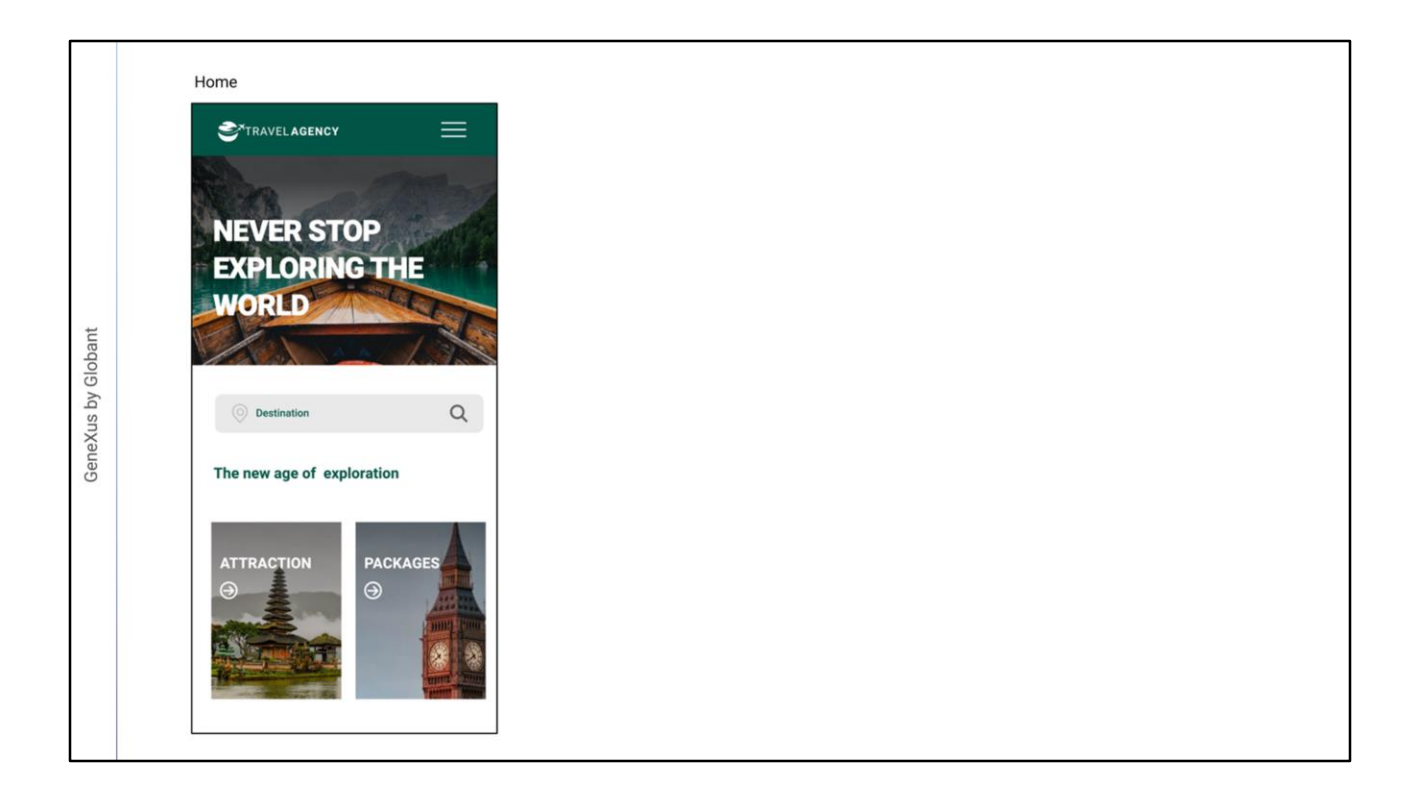

Na da esquerda, que é a tela principal da aplicação, vemos acima de tudo o logotipo da aplicação e um menu de ações. Mais abaixo, uma imagem de fundo que tem sobre ela um título destacado, depois uma barra onde o usuário pode pesquisar destinos disponíveis na agência de viagens e abaixo as diferentes telas pelas quais pode navegar.

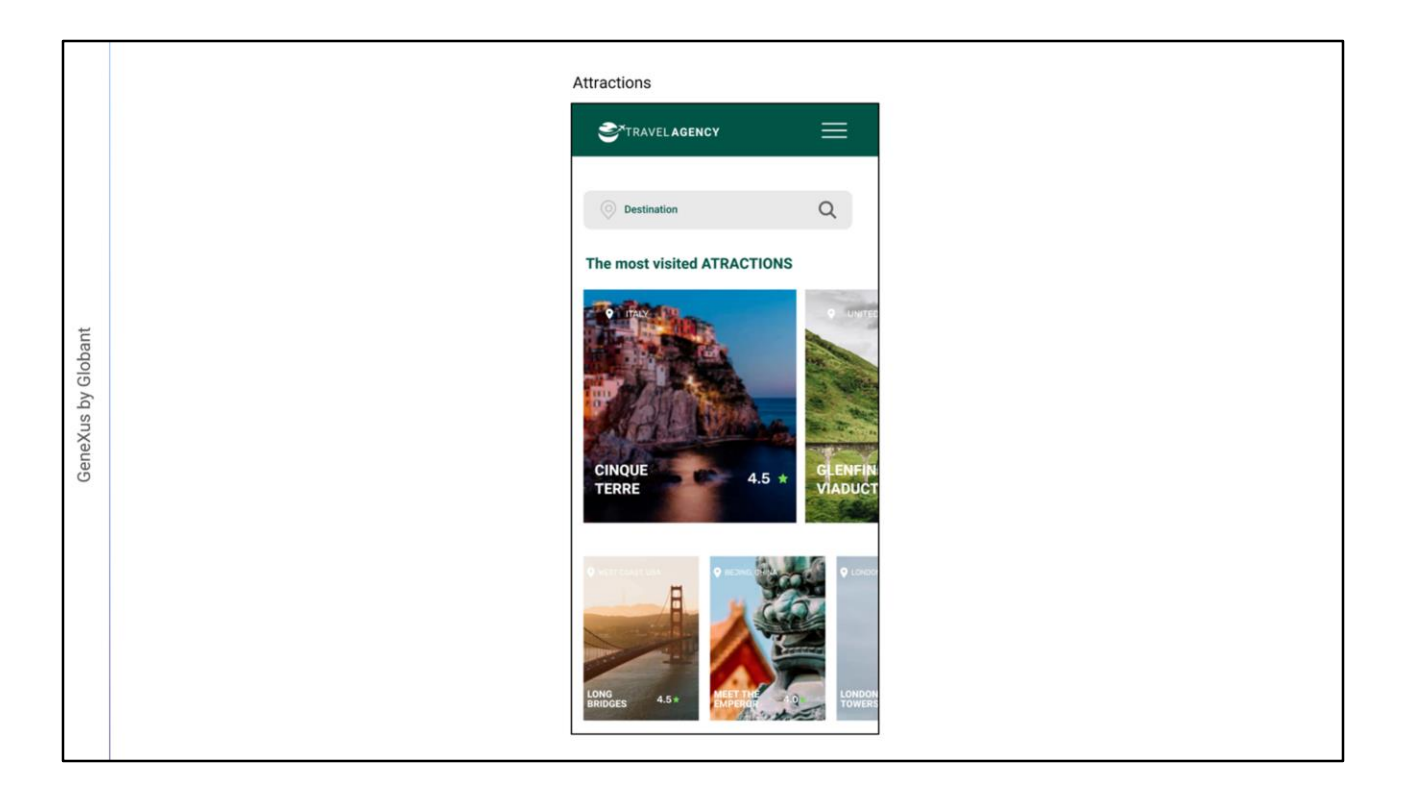

A tela do meio mostra na parte superior o logotipo, o menu, depois a barra de pesquisa de destinos e na parte central um grid com as atrações turísticas mais visitadas. Mais abaixo, outro grid com o restante das atrações turísticas que a agência oferece para visitar.

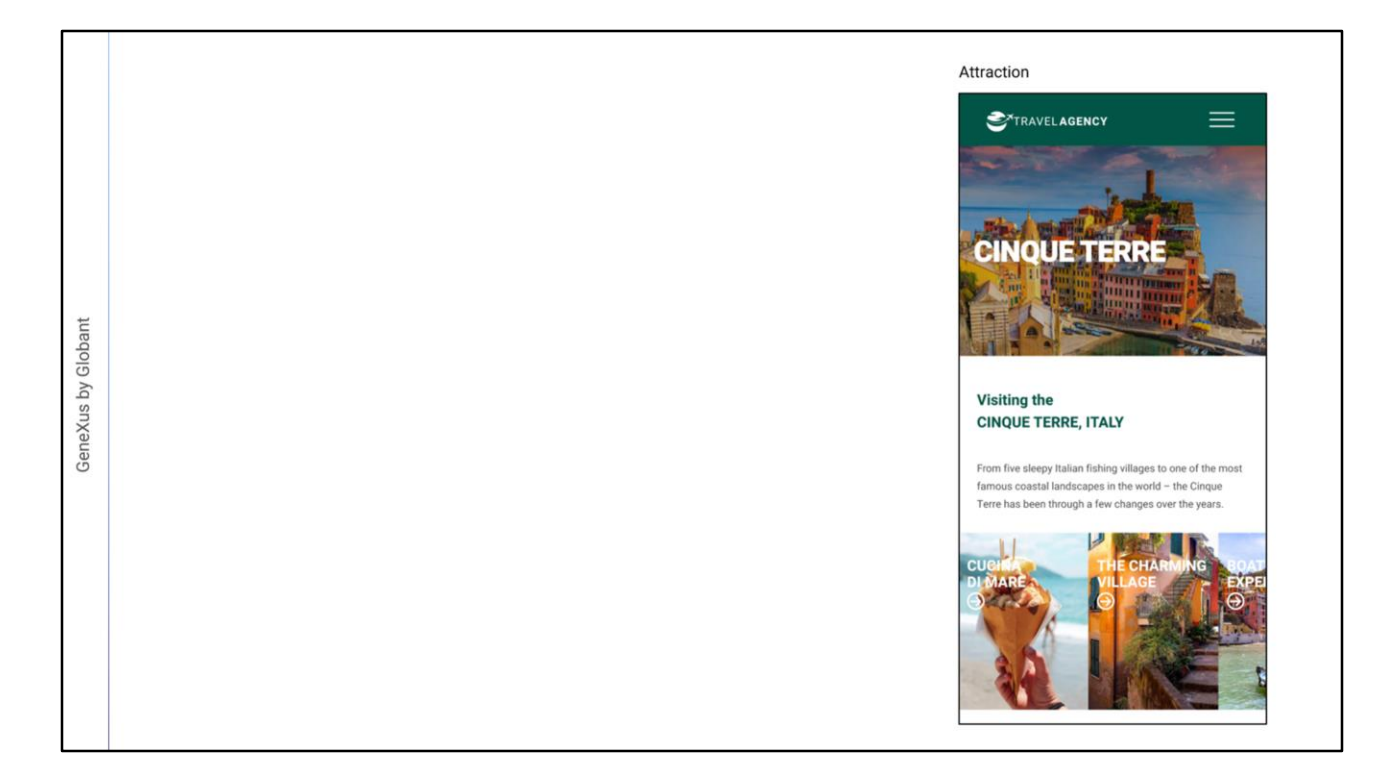

A terceira tela é aquela que mostra o detalhe de uma atração selecionada - neste caso Cinque Terre - onde vemos novamente o logotipo e o menu na parte superior, depois a imagem da atração como fundo do título destacado que indica o nome da atração, mais abaixo a descrição, e por último um grid onde o usuário pode acessar telas com mais informação relacionada ao local da atração.

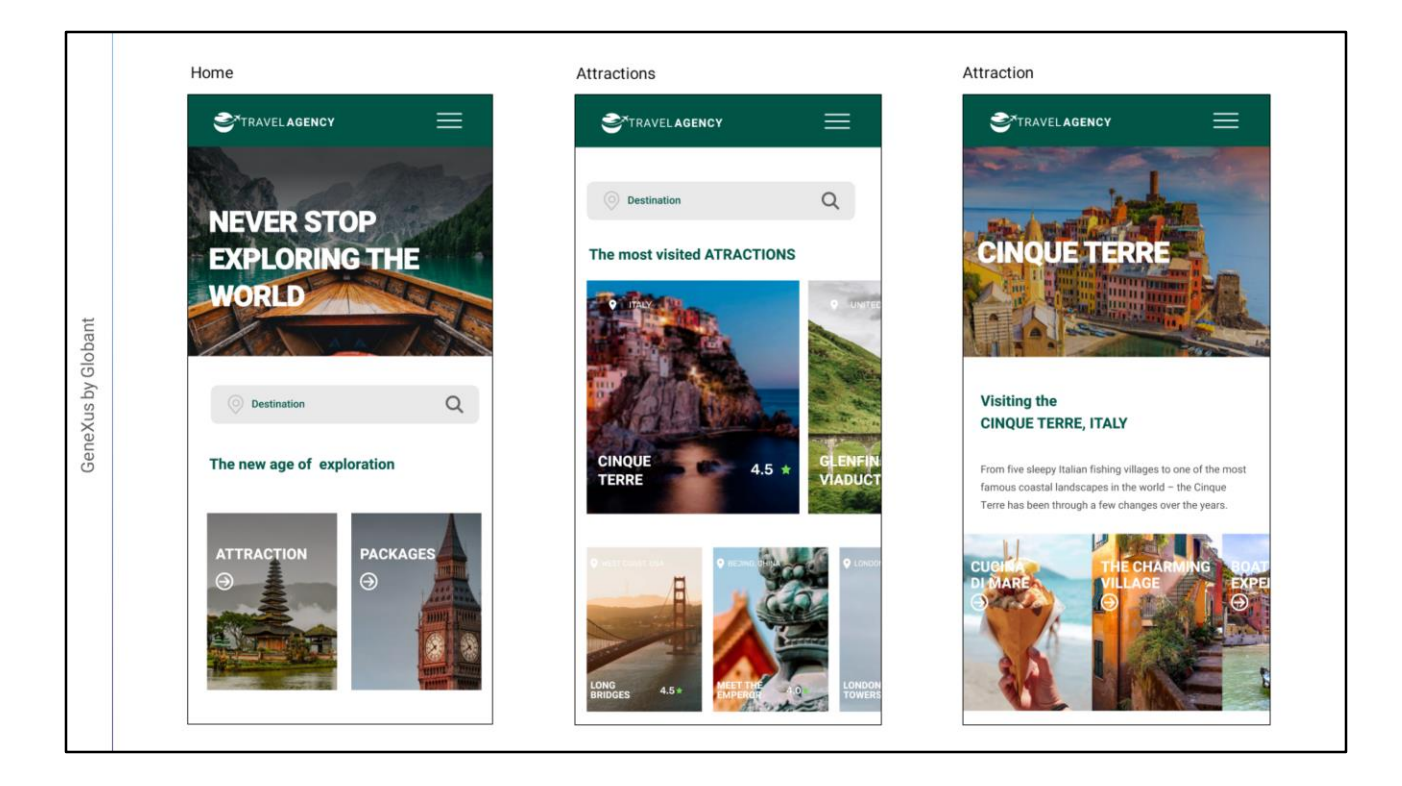

Podemos notar que o designer fez um bom trabalho, propondo um aspecto uniforme entre as telas, com uma forma clara, limpa e atrativa de apresentar a informação.

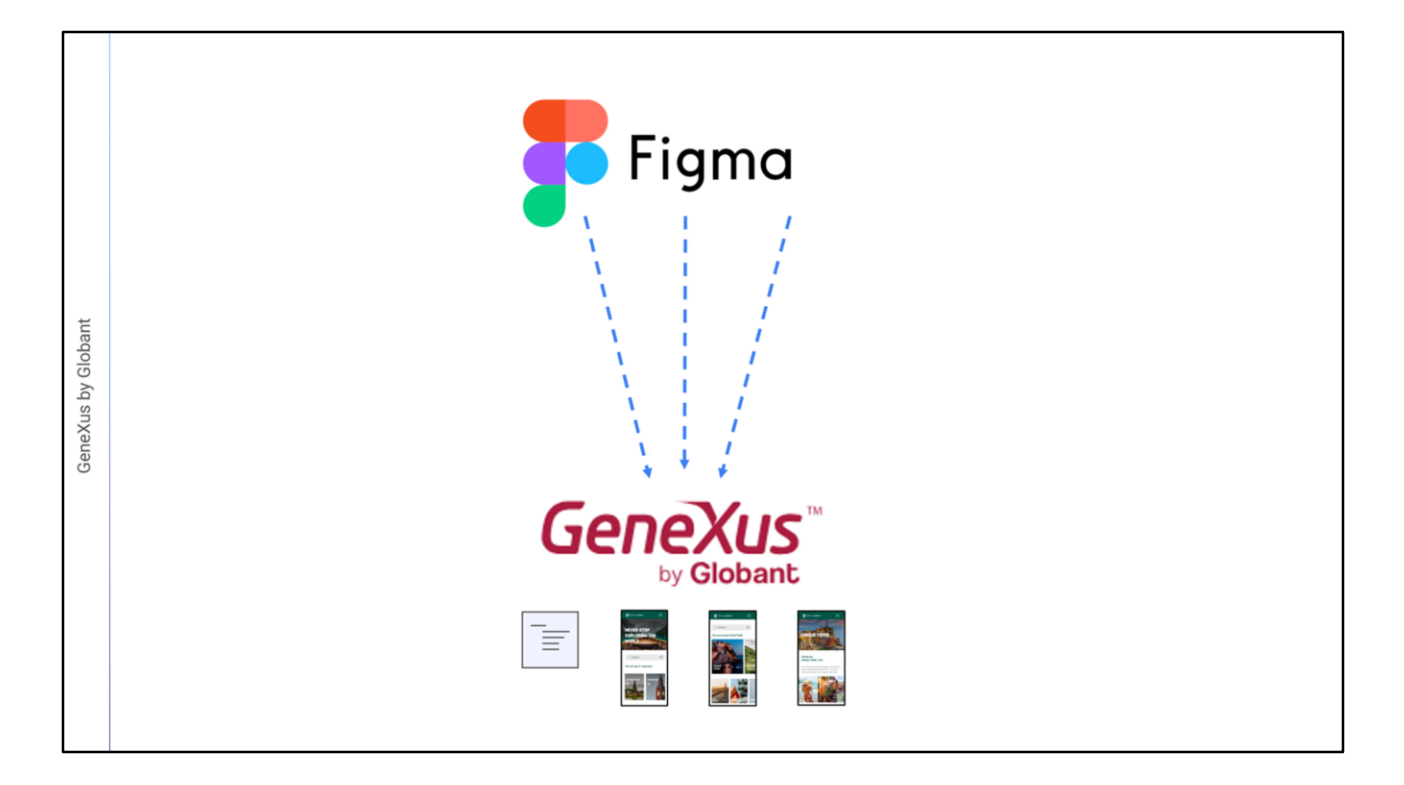

GeneXus nos permite importar este arquivo criado na ferramenta do designer diretamente para nossa KB e todos os elementos de design serão automaticamente criados em um DesignSystemObject e inclusive serão criados os objetos GeneXus correspondentes com todos os controles necessários para que funcione a aplicação, com as telas que vimos antes.

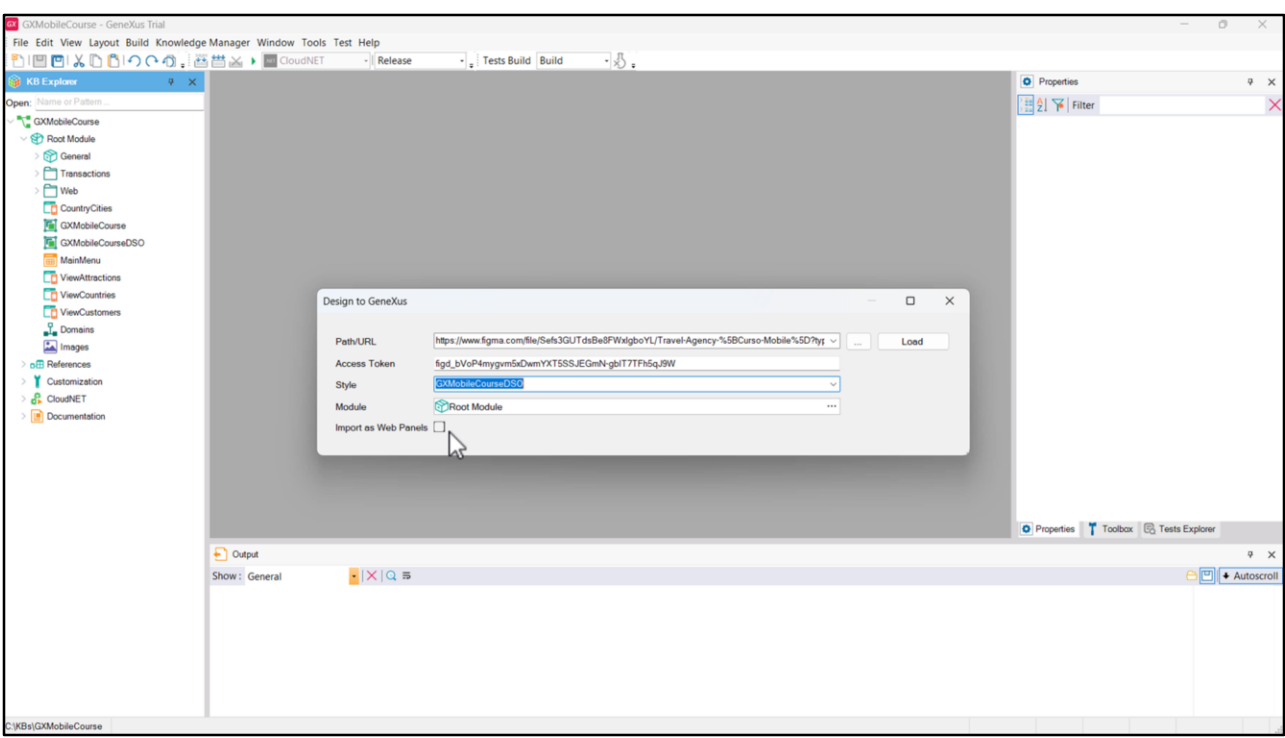

Para importar o design que o designer nos enviou, vamos em Tools/Application Integration e escolhemos a opção Design Import.

Nesta caixa de diálogo, devemos inserir dois dados fornecidos pelo designer para que possamos acessar o design: a URL de Figma\* que o contém, e uma vez inserida, aparece a caixa de texto para inserir o Access Token\*\*, que é um código que nos autoriza a acessar todos os dados deste design em sua conta de Figma. (Para este exemplo, o designer criou uma conta pública para que todos possamos testar a importação do design para GeneXus utilizando o mesmo token).

Adicionamos o nome do objeto Design System onde queremos que sejam salvas todas as definições de design (GXMobileCourseDSO) e deixamos o checkbox Import as Web Panels desmarcado, pois queremos que sejam criados Panels e não Web Panels.

**\* URL de Figma:** [https://www.figma.com/file/Sefs3GUTdsBe8FWxIgboYL/Travel-Agency-](https://www.figma.com/file/Sefs3GUTdsBe8FWxIgboYL/Travel-Agency-%5BCurso-Mobile%5D?type=design&node-id=1%3A624&mode=design&t=z5pXsGs4BAxDZhMD-1) %5BCurso-Mobile%5D?type=design&node-

id=1%3A624&mode=design&t=z5pXsGs4BAxDZhMD-1

**\*\* Access Token:** figd\_bVoP4mygvm5xDwmYXT5SSJEGmN-gbIT7TFh5qJ9W

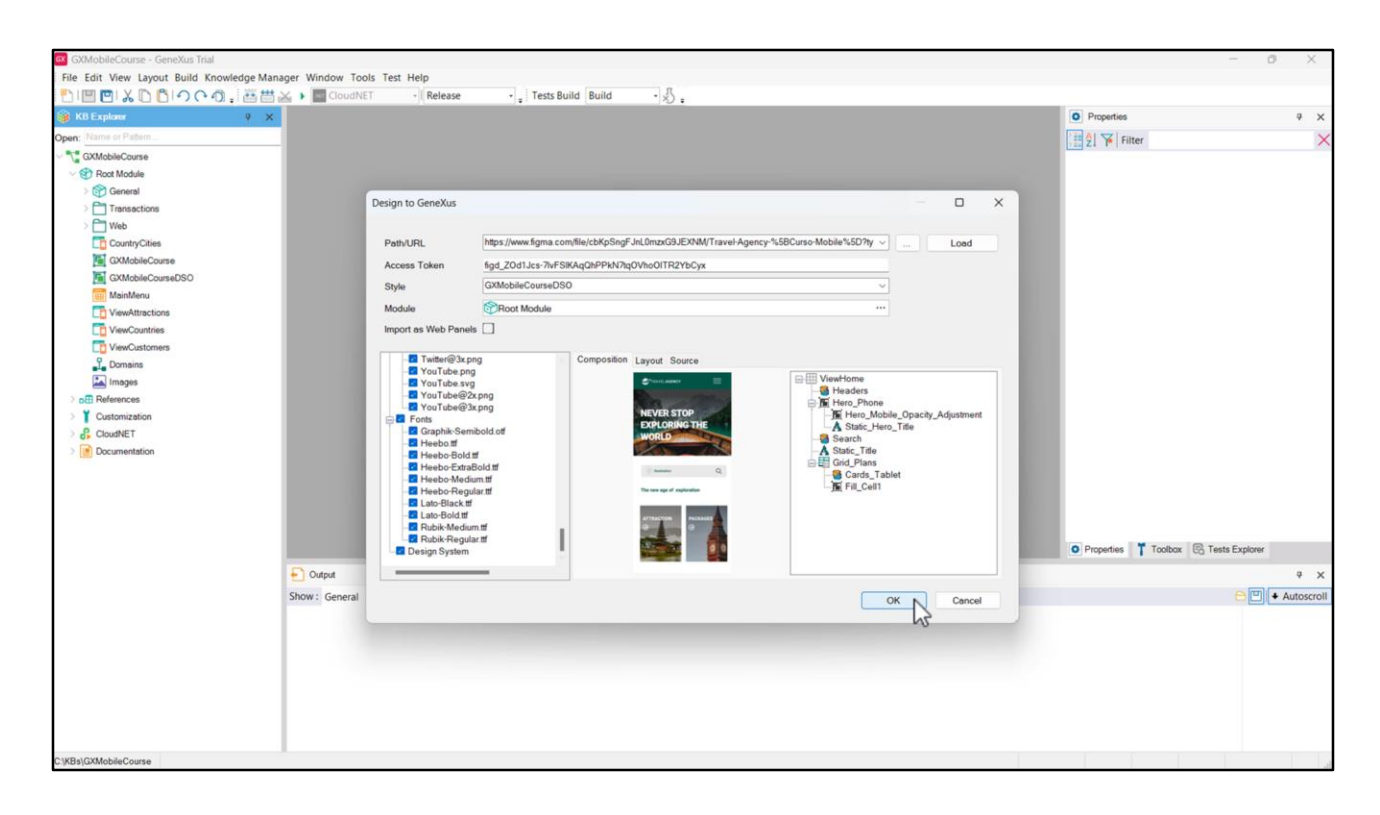

Vamos clicar em Load, e se clicarmos em algum dos Panels que a importação vai criar, vemos a sua pré-visualização e confirmamos que correspondem ao design que validamos. À direita somos informados dos controles que conterá.

Vemos que também irá importar objetos Stencil, as imagens para poder executar o Panel com dados fixos que nos permitirão verificar se a funcionalidade é a desejada (dados que então teremos que substituir pelos dados armazenados na base de dados de nossa aplicação), fontes e as definições que serão importadas para o DSO selecionado.

Concordamos, então pressionamos OK.

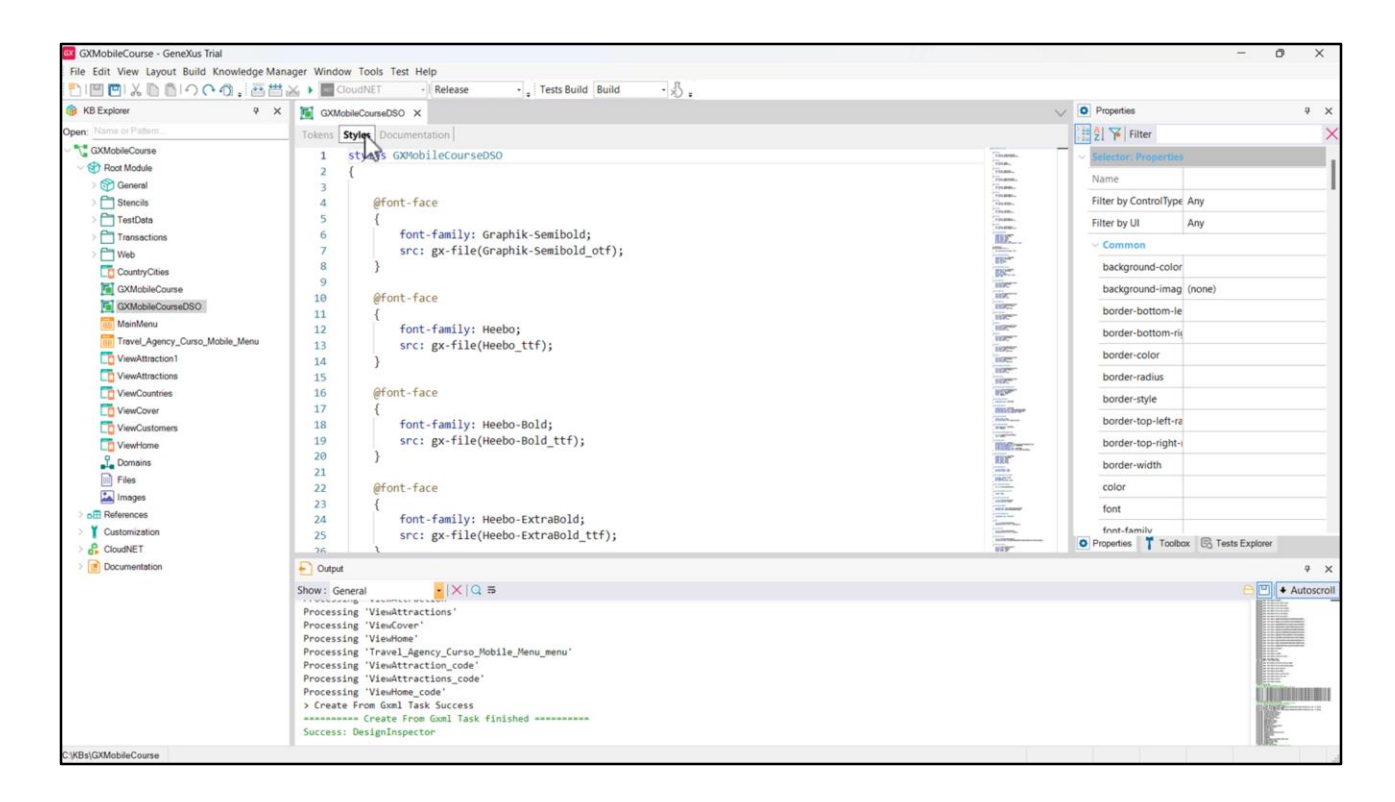

Na janela de Output é mostrado o progresso da importação e o resultado sem erros.

No KB Explorer, vemos que foram criadas duas pastas: Stencils, que contém vários Stencils utilizados para encapsular design na aplicação e Test Data, que contém Data Providers e SDTs para carregar dados fixos, que irão nos permitir testar a aplicação para ver se o design ficou como esperávamos.

Se abrirmos o objeto Design System GXMobileCourseDSO vemos que foram adicionados os Tokens e Styles que definem a aparência dos controles em tela.

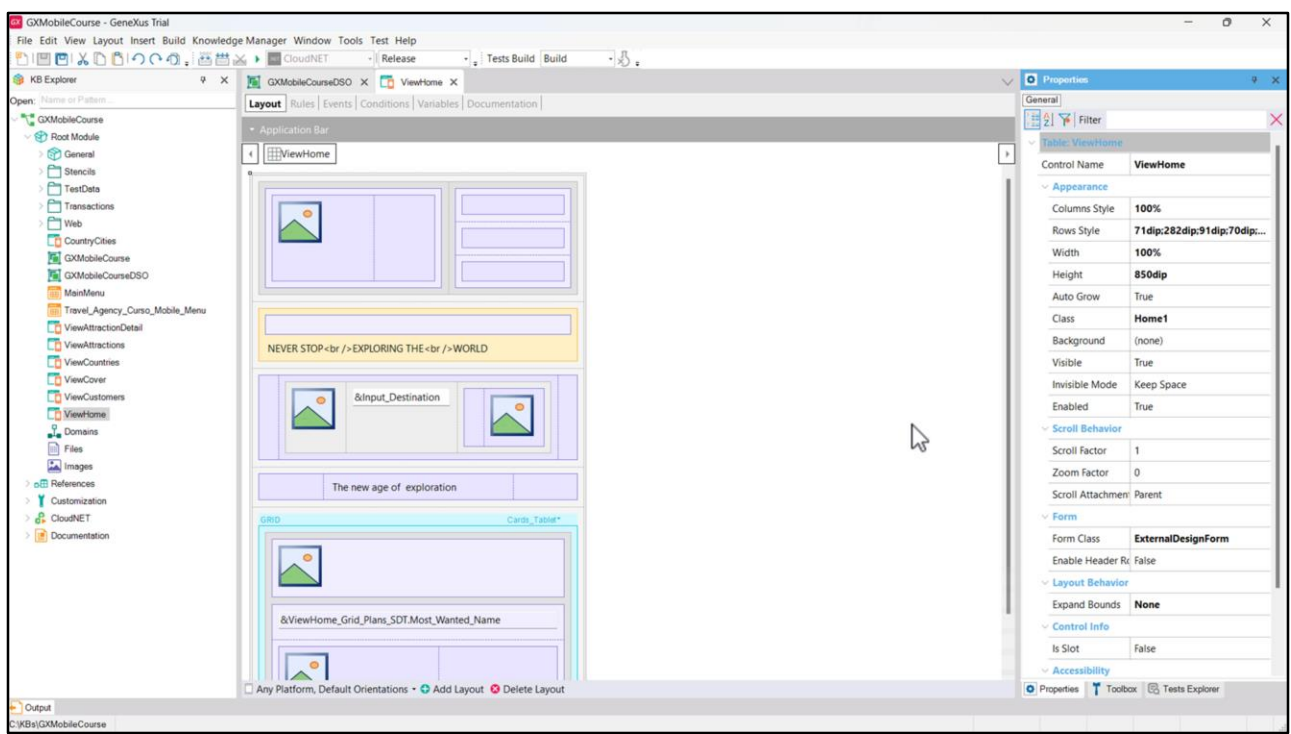

Abaixo de tudo encontramos que foram criados automaticamente os objetos Panel que vimos na tela do wizard de importação, como o da página inicial (ViewHome), o que mostra as atrações (ViewAttractions) e o que mostra o detalhe de uma atração (ViewAttraction1, nome que mudaremos para ViewAttractionDetail).

Se observarmos o form do Panel ViewHome, vemos que já estão incluídos todos os componentes para o conteúdo visual, como tabelas, variáveis, imagens, etc. tudo criado automaticamente no processo de importação. O mesmo acontece com os outros Panels importados.

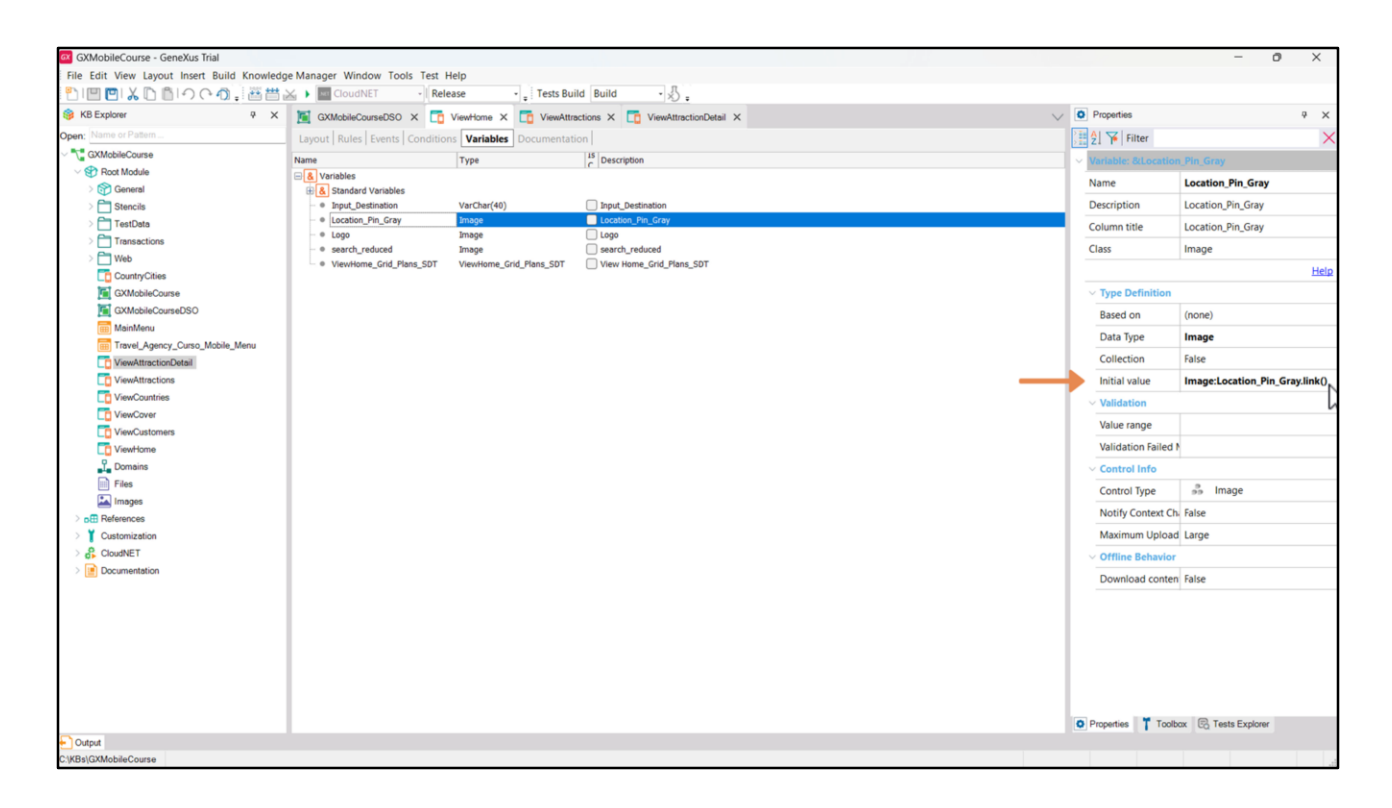

Se voltarmos ao panel ViewHome e observarmos as variáveis, vemos que as imagens foram carregadas através da propriedade InitialValue, fazendo referência às imagens que o processo de importação carregou na KB.

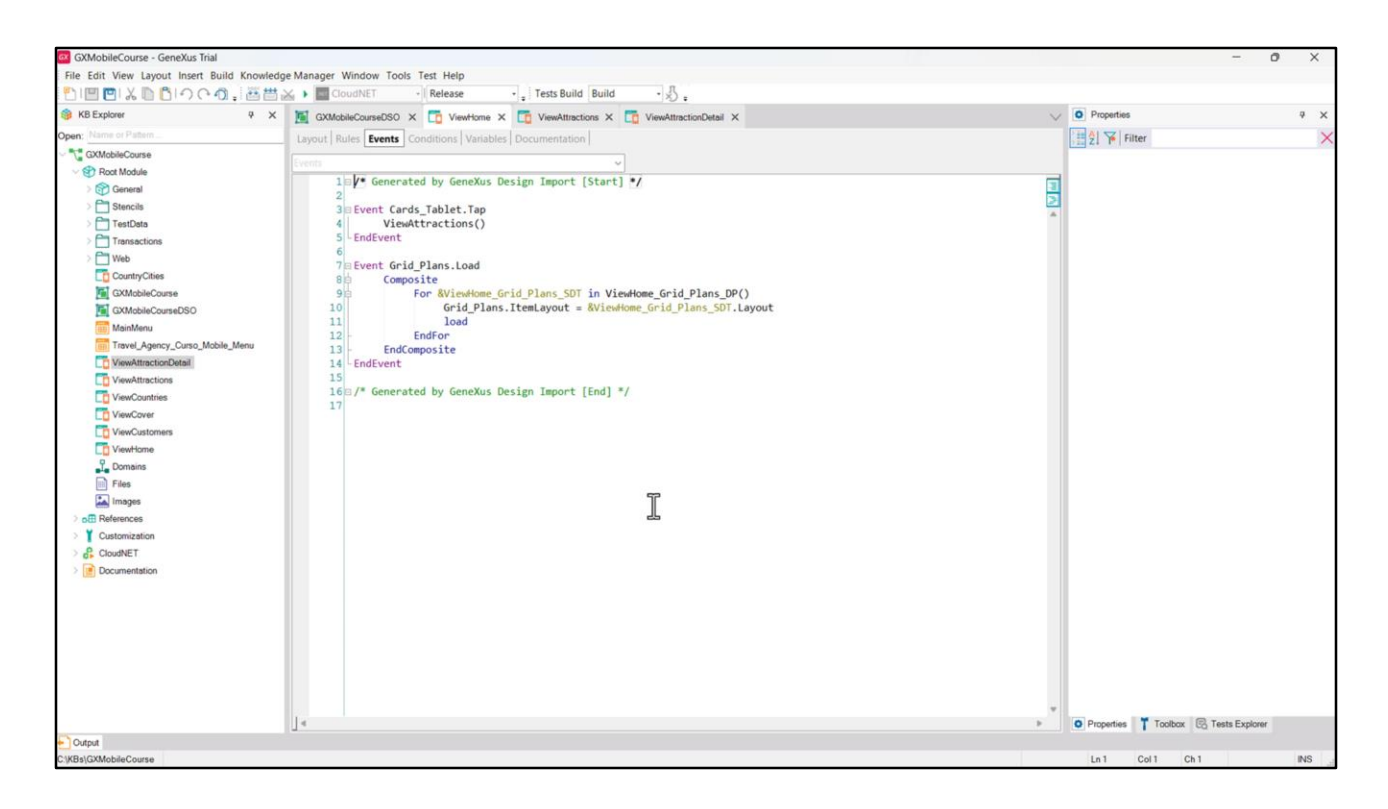

Se formos aos eventos, vemos que também está programada a interação entre panels -já que ao clicar em Attraction invoca o Panel ViewAttractions- e a carga do Grid com as diferentes opções que apresenta.

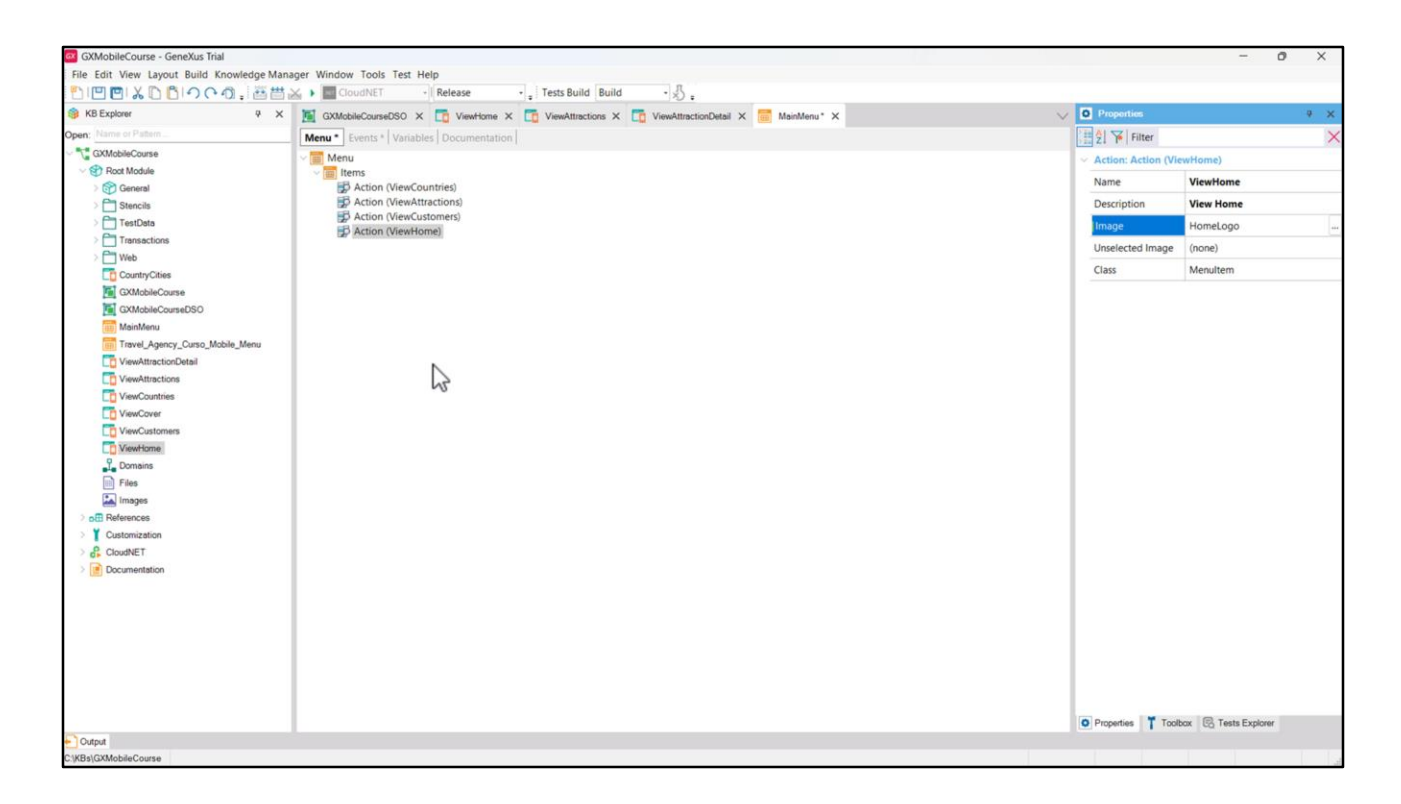

Podemos ver que também foi criado um objeto menu que por padrão seria o objeto main a ser executado, mas como a partir do panel ViewHome podemos acessar as outras telas que nos cedeu o designer e já temos nosso MainMenu criado, simplesmente adicionamos sua referência no nó Items para manter este menu como Startup Object.

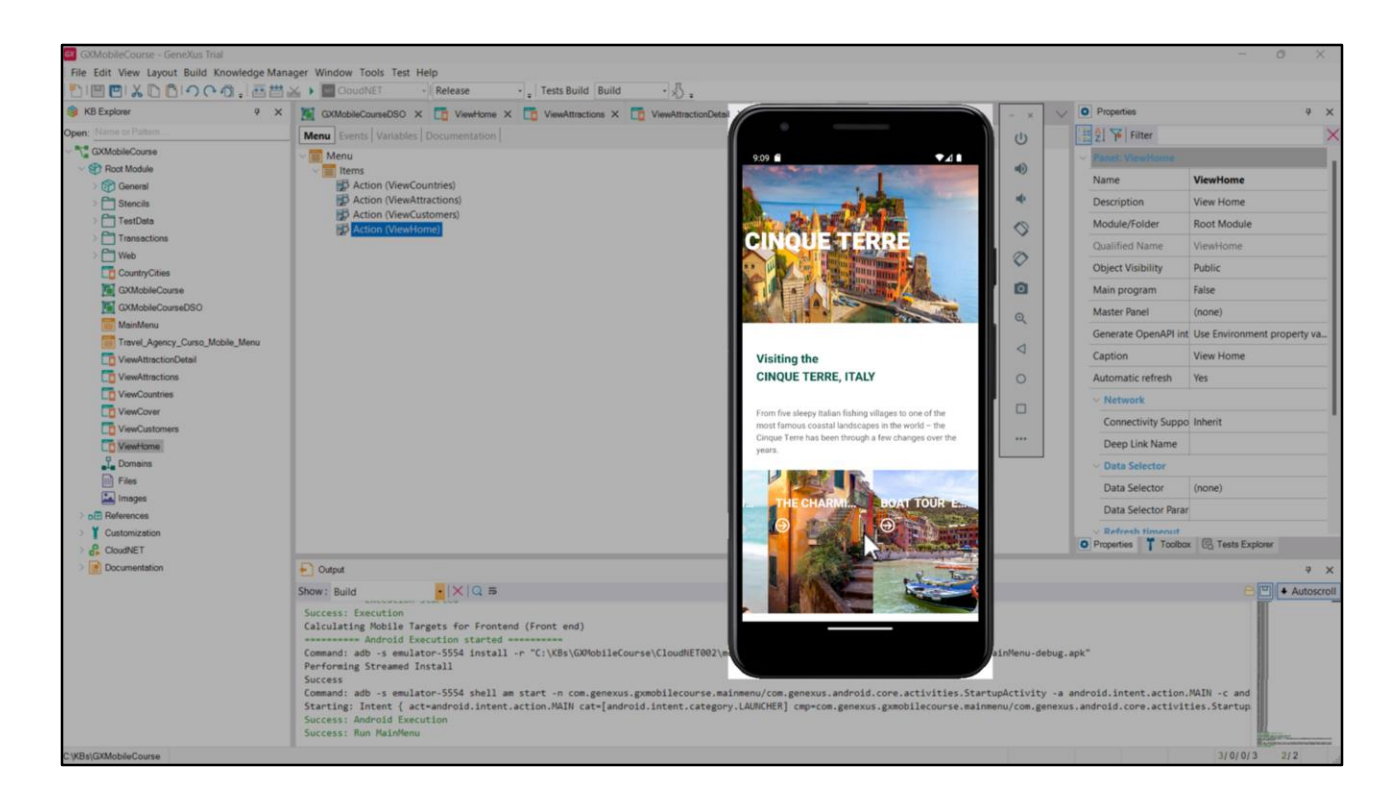

Vamos executar. Se abrirmos o Panel ViewHome, vemos que é executada a tela inicial e que ficou tal como previu o nosso designer.

Clicamos em Attraction e vemos a lista de atrações turísticas da agência de viagens.

Se clicarmos em Cinque Terre, vemos que aparece uma página com informação detalhada, com um design elegante e esteticamente agradável.

Este exemplo permitiu-nos ver como é o processo de desenvolvimento de uma aplicação e como é importante trabalhar em equipe com pessoas com diferentes perfis, cada uma contribuindo para a melhor solução.

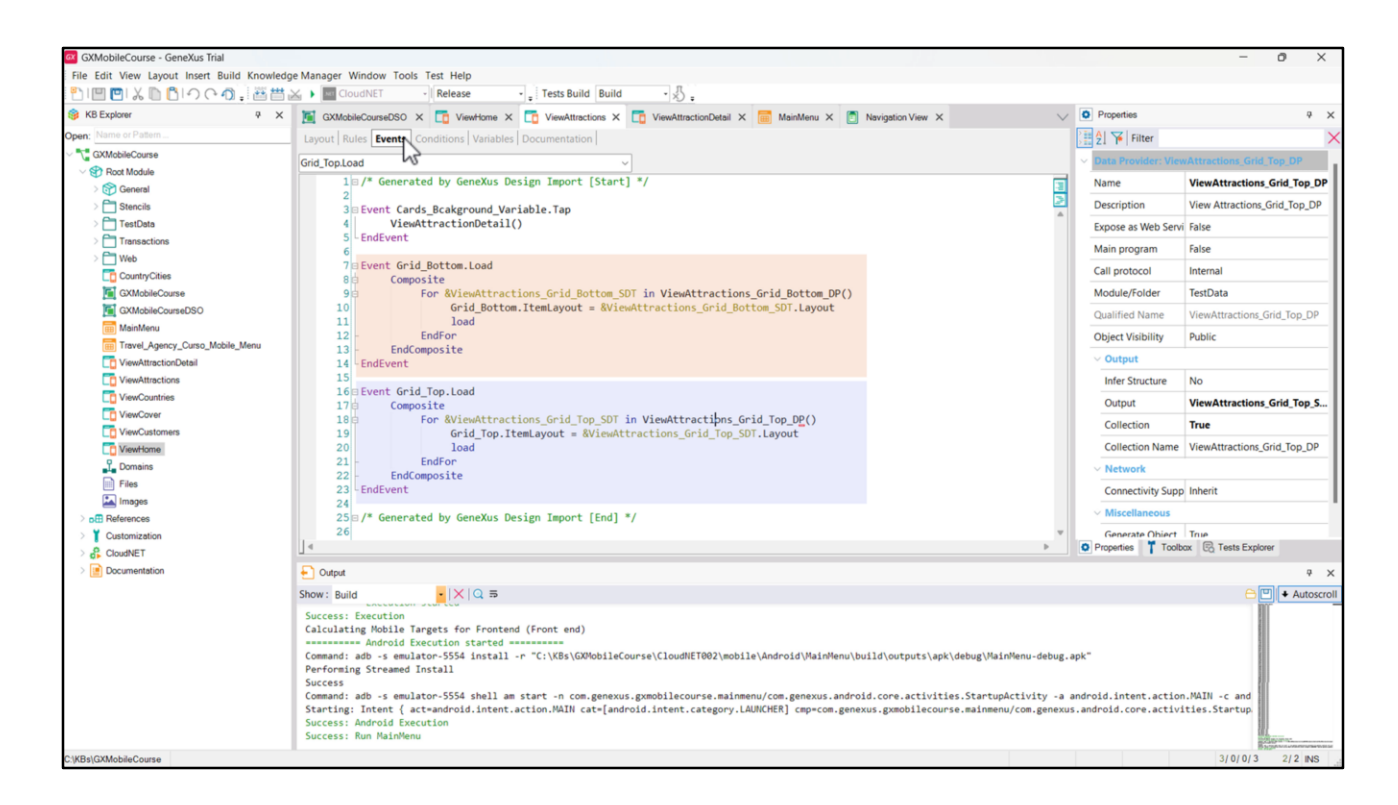

Até agora estivemos vendo dados fixos de teste, que os designers adicionaram para que possamos ver o comportamento da aplicação com o novo design. Então, vamos fazer algumas alterações para que possamos ver os dados reais de nossa base de dados.

Se formos aos eventos do Panel ViewAttractions, vemos que os grids são carregados utilizando uma variável do tipo SDT e um Data Provider.

Vamos substituir a carga dos DP para que em vez de pegar dados fixos, utilize os atributos da tabela Attraction e da tabela Country.

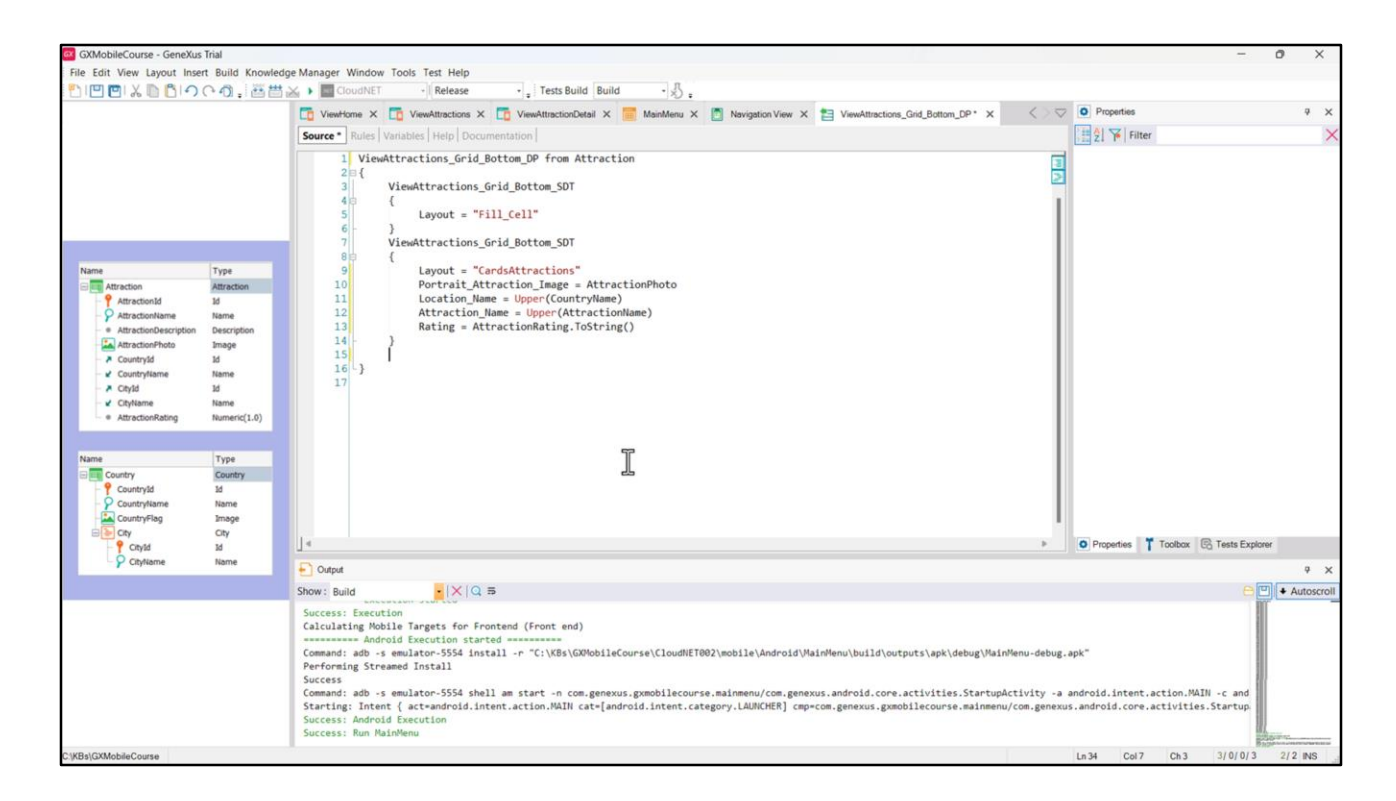

Vamos começar com aquele que está carregando o Grid inferior. Adicionamos a cláusula from Attraction, e carregamos o campo Portrait\_Attraction\_Image com o valor do atributo AttractionPhoto, o campo Location\_Name com o atributo CountryName, o campo Attraction\_Name com o atributo AttractionName, para Rating atribuímos o valor do atributo AttractionRating, e excluímos tudo o que não nos serve pois é para carregar dados fixos. Deixaremos as especificações do Layout, pois nos serve para manter o espaçamento antes e depois de mostrar uma atração.

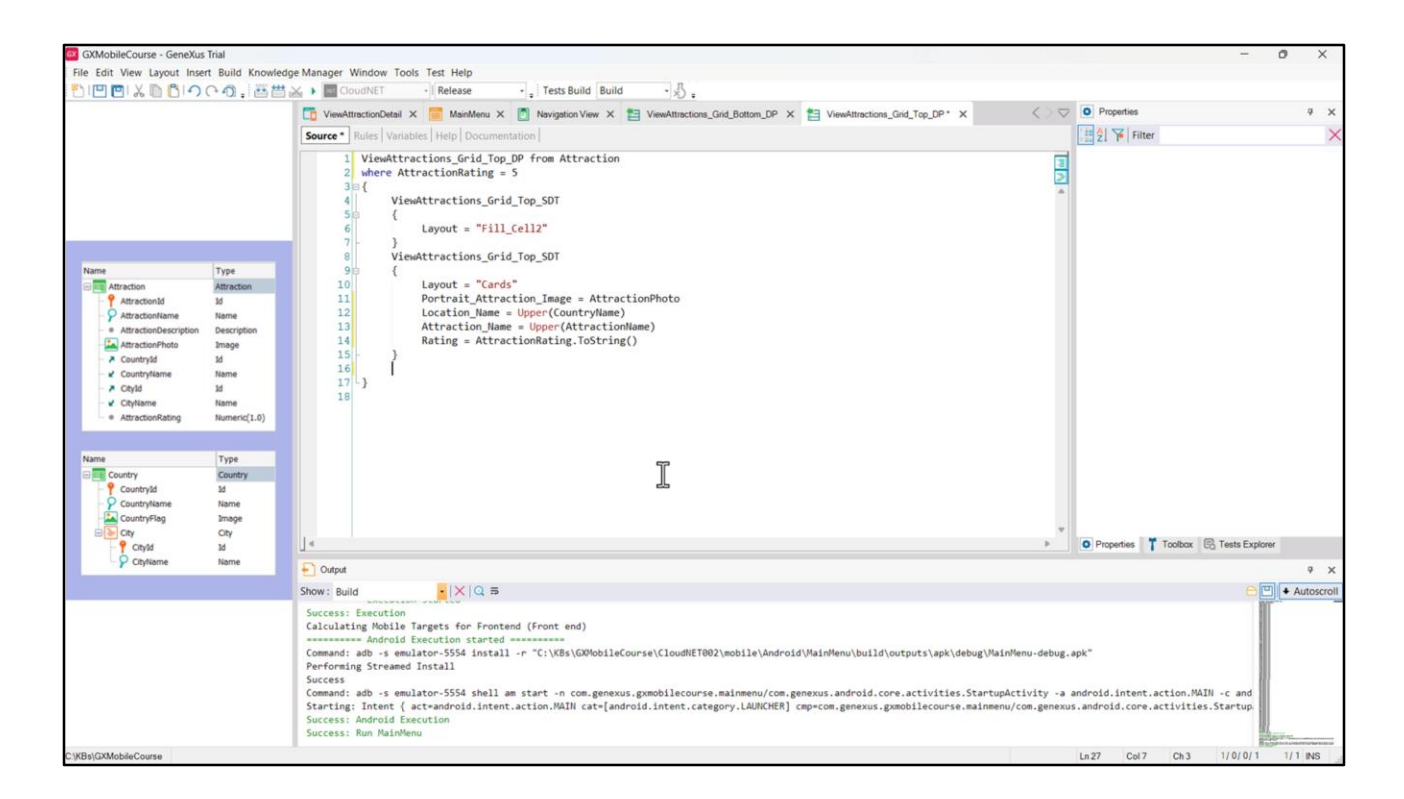

Fazemos o mesmo com o Data Provider que carrega os dados do primeiro Grid, só que neste vamos filtrar para que apareçam apenas as atrações com rating de 5 pontos.

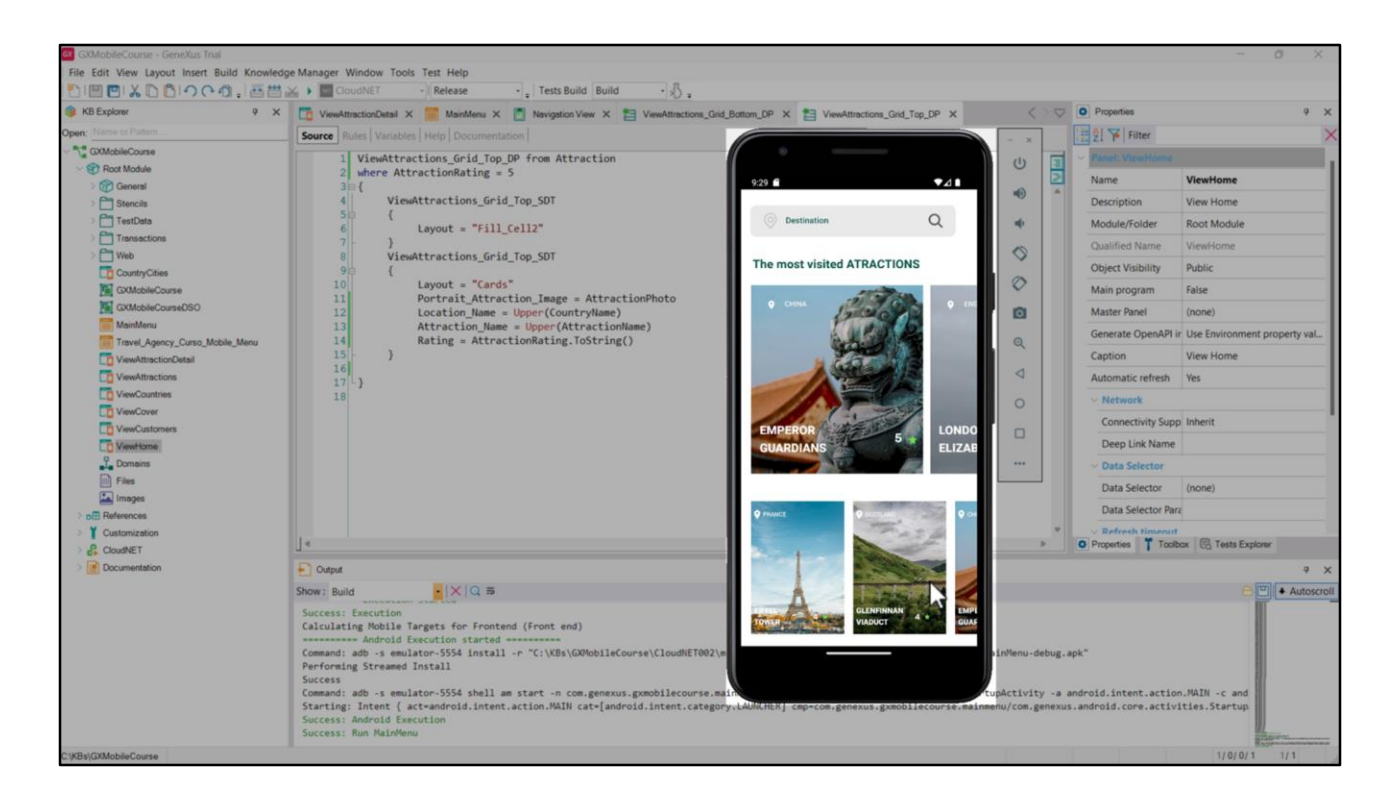

Vamos executar para ver as alterações refletidas.

Se formos às atrações, vemos que estamos percorrendo as atrações que tínhamos carregadas na base de dados, pois vemos, por exemplo, a Torre Eiffel que não estava nos dados fixos, e se paginarmos vemos que estão todas as atrações.

Estamos cumprindo nosso objetivo solicitado pela Agência de mostrar todas as atrações turísticas, mas agora com a aplicação com um design mais adequado.

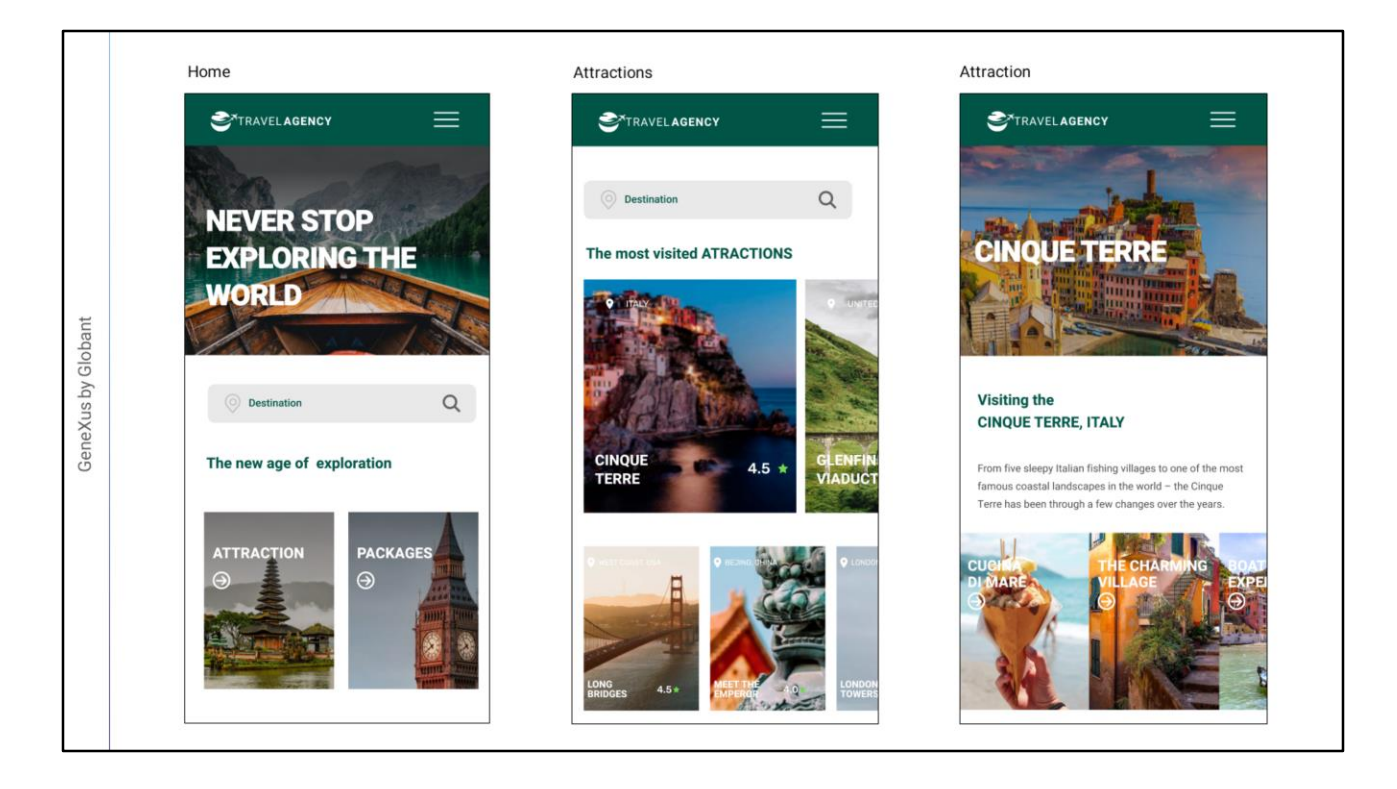

Não há dúvida de que, se temos um designer em nossa equipe, nunca faríamos o trabalho de escrever o DSO à mão do zero, mas que a importação destas definições a partir de Figma nos resolve o design de uma forma mais profissional e podemos nos dedicar à parte funcional de nossa aplicação.

Esta forma de trabalhar em que integramos o design de um profissional ao nosso projeto GeneXus nos traz muitas vantagens, pois o esforço é otimizado, fazendo com que cada integrante da equipe contribua de acordo com seu perfil, naquilo que faz de melhor.

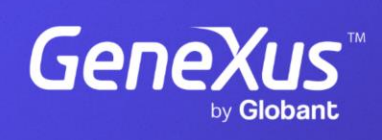

training.genexus.com

GeneXus by Globant